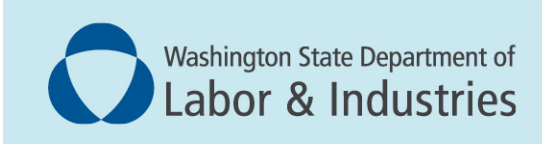

# <span id="page-0-0"></span>**Isolated Worker Protections**

Step-by-Step Guide to using the Isolated Worker Reporting Application

# **Table of Contents**

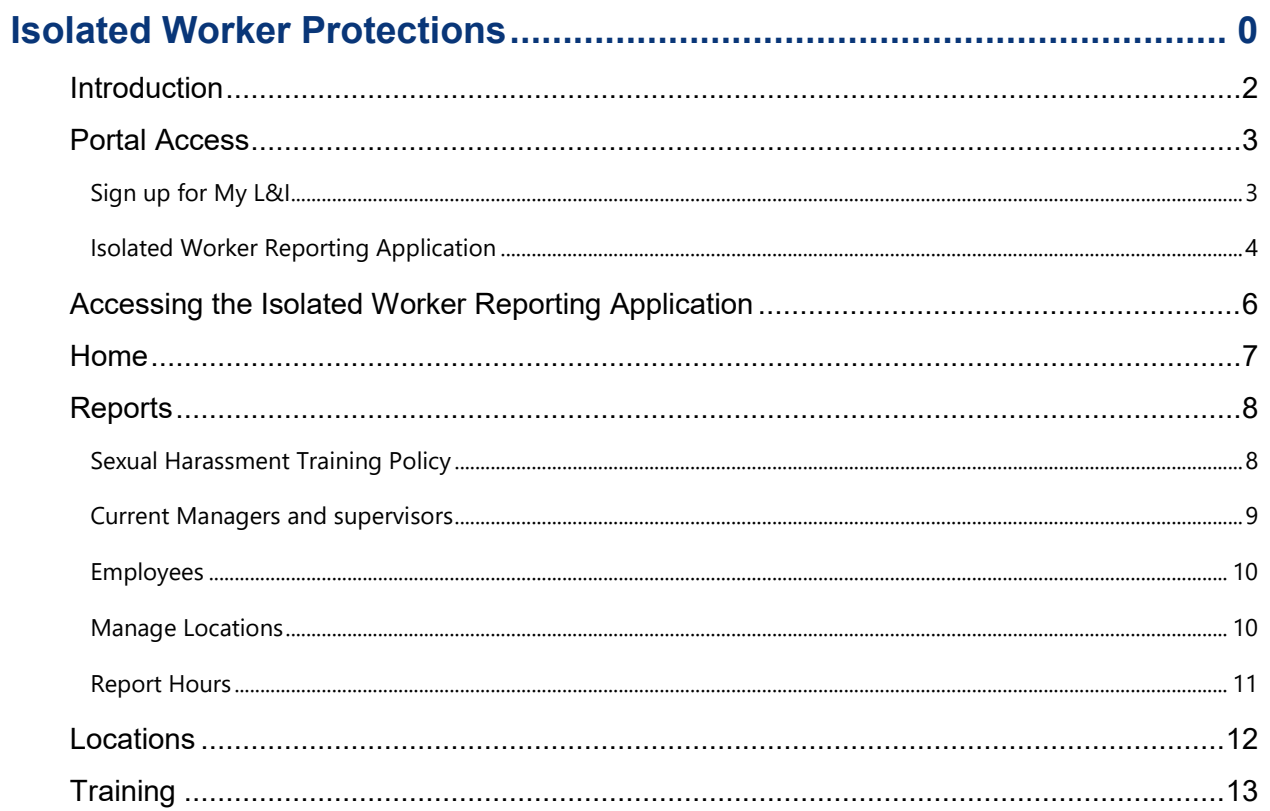

# <span id="page-2-0"></span>**Introduction**

In 2019, **[ESSB 5258](https://app.leg.wa.gov/billsummary?BillNumber=5258&Year=2019&Initiative=false)**, referred to as the Isolated Worker Protection bill, was enacted by the Washington State Legislature. This law requires employers to provide panic buttons for certain isolated workers, implement a sexual harassment policy, educate impacted employees about sexual harassment and assault, and provide a list of resources to employees to report harassment and assault. The law also requires property services contractors to report worker and contractor hours, locations, and certain training information to the Washington State Department of Labor & Industries (L&I).

This guide will help users navigate the Isolated Workers reporting application from signing up to submitting quarterly reports and updated training policy information. These reports and policy information can be amended at any time.

*Note: All documentation uploaded and entered is subject to public disclosure at any time.* 

## <span id="page-3-1"></span><span id="page-3-0"></span>SIGN UP FOR MY L&I

1. **Existing My L&I users\*: [Log in](https://secure.lni.wa.gov/home/)** and click **"+Get more access**" under **My Profile**, then skip to the steps titled **Isolated Worker Reporting Application.**

**New users: [Sign up](https://secure.lni.wa.gov/home/signup.aspx)** for an account, enter your personal information, then click continue.

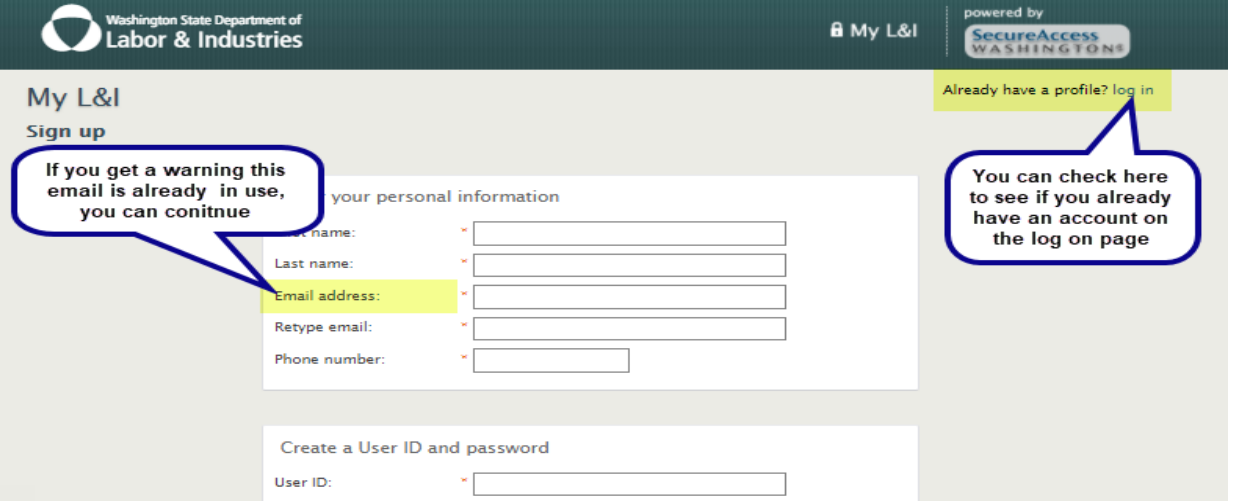

- 2. You will receive an email from "My L&I" to **activate your profile**. Follow the link to complete your setup. If you don't see an activation email, check your spam or junk mail folders.
- 3. Log in to My L&I using your newly created User ID and password. Then proceed to the next section below.

## <span id="page-4-0"></span>ISOLATED WORKER REPORTING APPLICATION

Once access to My L&I is completed, follow these steps to sign up for the Isolated Worker Reporting Application.

### **1. Select** *Other*

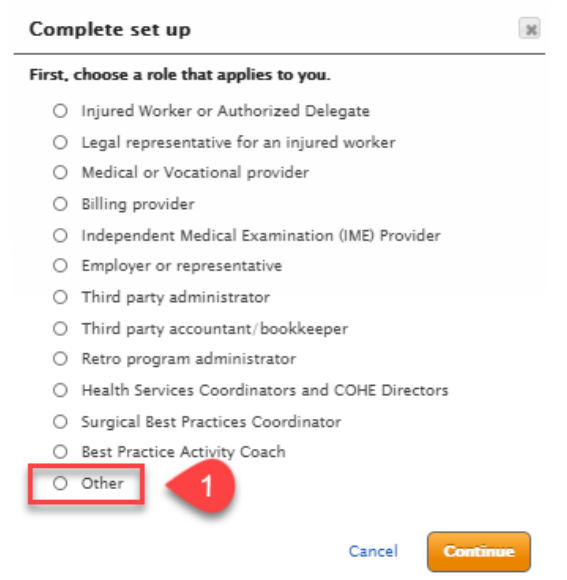

### **2. Select** *Report Isolated Workers*

# Complete set up

 $30<sub>2</sub>$ 

#### Choose your task:

- **Public Works for Awarding Agencies**
- **Electronic Permits & Inspections (EPIS)**
- Manage and pay outstanding elevator invoices
- Manage apprentices and preparatory
- Dpdate and renew insurance policies for Construction and **Electrical Telecommunication Contractors**
- Take the Medical Examiners' handbook certification test
- Audit Public Works Projects
- View your apprenticeship preparatory programs
- **E** Clean Energy Provider Certification

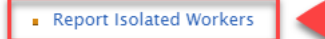

**Back** 

### **3. Enter your UBI Number**

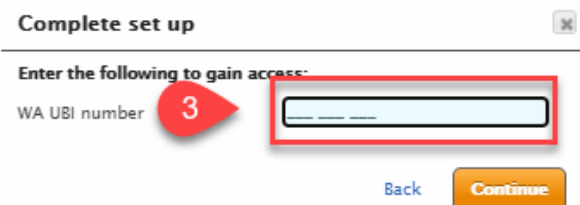

### **4. Enter your Company Name**

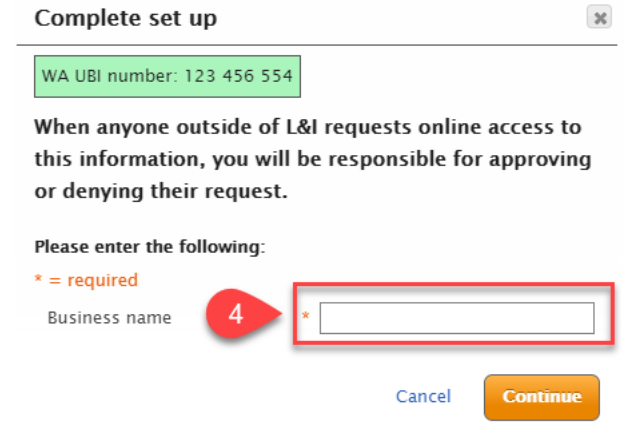

*Note: You can add multiple UBI's to the application by repeating these steps for each UBI.* 

# <span id="page-6-0"></span>**Accessing the Isolated Worker Reporting Application**

Once the application has been added to your profile,

- 1. Select **Isolated Worker Tasks**
- 2. Select **Report Quarterly Hours**

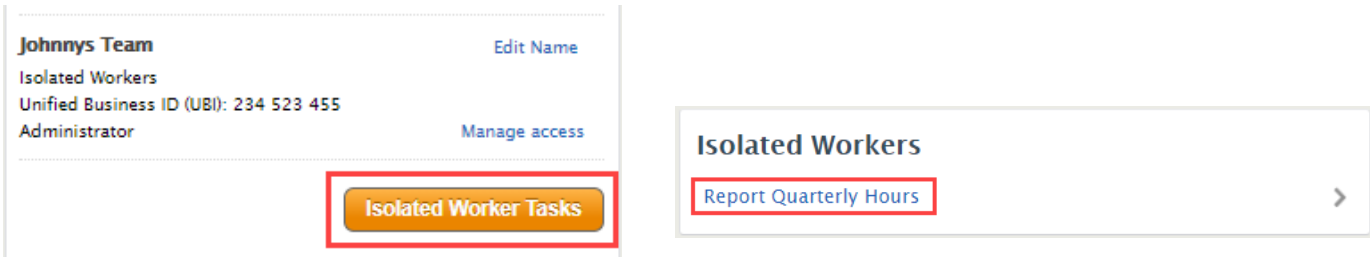

# <span id="page-7-0"></span>**Home**

The home page has quick links to file new reports, view the last quarterly report, or amend the last quarterly report. All of these options can also be found in the reports tab.

If you have linked multiple UBIs to the same account, select *Change Account* to switch UBIs.

# **Isolated Workers Program** (Change Account)

*Note: The locations entered for one UBI do not transfer to a different UBI. Locations will need to be entered manually for all UBIs listed.* 

# <span id="page-8-0"></span>**Reports**

Use the report tabs to file quarterly reports.

*Note: If you have multiple L&I workers' compensation accounts attached to one UBI – all workers must be accounted for the UBI, not for the individual workers' compensation accounts.* 

To file a new quarterly report, select  $\bullet$  New Report then use the drop down arrow to select the time period for the report.

# **Isolated Worker Program**

**Create a New Report** 

Create a new report for a recent quarter.

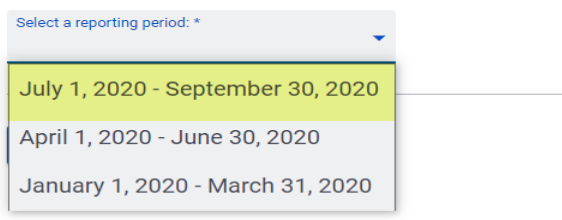

# <span id="page-8-1"></span>SEXUAL HARASSMENT TRAINING POLICY

During your first quarterly report filed, you must identify the adoption date of the sexual harassment training policy.

For quarterly reports filed thereafter, if there is no update to the policy, select the check box identifying no changes have been made. If the policy has been updated, identify the date the policy was updated.

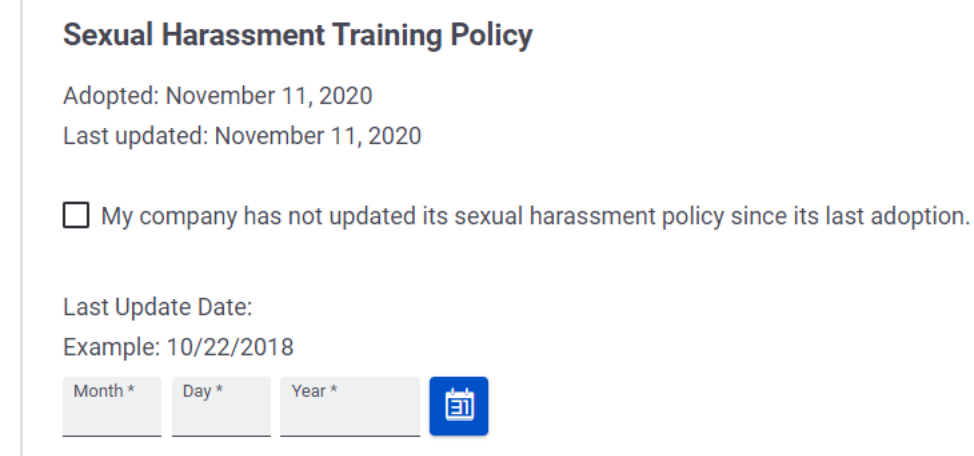

## <span id="page-9-0"></span>CURRENT MANAGERS AND SUPERVISORS

### This section identifies the number of supervisors and managers who have completed the Sexual Harassment Training.

#### **Current Managers and Supervisors**

Log the number of currently employed managers and supervisors who have been trained according to your sexual harassment training policy. Do not include past managers and supervisors in your report.

Number of managers and supervisors currently employed by your company:

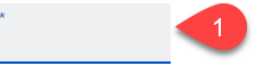

Number of them trained by your company in the last quarter:

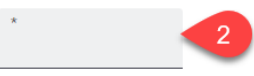

Total number of current managers and supervisors trained by your company to date:

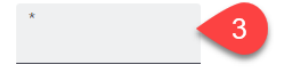

- **1.** Identify the total number of managers and supervisors currently employed regardless if they have or have not taken the training
- **2.** Identify the total number of managers and supervisors employed by your company that were trained in the last quarter only
- **3.** Identify the total number to date of current managers and supervisors employed by your company that have been trained

# <span id="page-10-0"></span>EMPLOYEES

This section is identifying the number of employees that have complied with the Sexual Harassment Training policy.

### **Current Employees**

Log the number of current employees who have been trained according to your sexual harassment training policy. Do not include past employees in your report.

Number of current employees at your company:

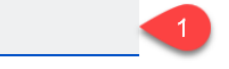

Number of them trained by your company in the last quarter:

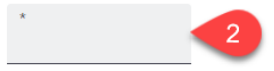

Total number of current employees trained by your company to date:

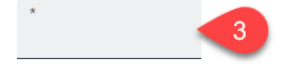

- **1.** Identify the total number of employees currently employed regardless if they have or have not taken the training
- **2.** Identify the total number of employees employed by your company that were trained in the last quarter only
- **3.** Identify the total number to date of current managers and supervisors employed by your company that have been trained

## <span id="page-10-1"></span>MANAGE LOCATIONS

These are the locations where the employees and/or contractors were hired to clean.

*Note: All locations must be entered, prior to moving on to the next screen.* 

If locations were entered from the Locations Tab on the home screen, they will prepopulate to this section of the quarterly report.

To add a location, select  $\bullet$  Add New Location . The locations will be displayed in the order entered. When a location is added, it will also display in the location section of the reports.

Select <sup>3</sup> Remove to remove a location.

*Note: This will remove the location on all reports moving forward, but will remain on previous reports.* 

# <span id="page-11-0"></span>REPORT HOURS

Report hours for employees and contractors.

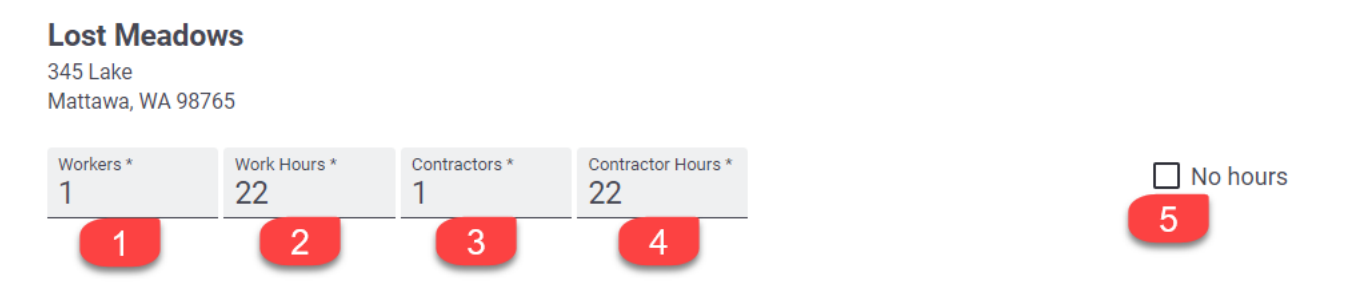

- **1.** Report the total number of workers in the last quarter that cleaned commercial buildings
- **2.** Report the total number of hours worked by employees in the last quarter that cleaned commercial buildings
- **3.** Report the total number of contractors hired to clean commercial buildings in the last quarter
- **4.** Report the total number of hours worked by contractors to clean commercial buildings in the last quarter
- **5.** If no hours worked by the employees or contractors, select the check box for *No Hours*

When all the information has been completed, select **Review** to review the report before selecting **Submit**.

# <span id="page-12-0"></span>**Locations**

Use the locations tab to add all locations where workers and/or contractors will be cleaning commercial buildings.

To add a location, select  $\bullet$  Add New Location . The locations will be displayed in the order entered. When a location is added, it will also display in the location section of the reports.

Select  $\triangleleft$  Edit to update a location

Select <sup>®</sup> Remove to remove a location.

*Note: This will remove the location on all reports moving forward, but will remain on previous reports.* 

# <span id="page-13-0"></span>**Training**

Use this tab to review your most recent data entered for employees and manage your sexual harassment policy.

### **Your Current Training Numbers**

Here are the most recent numbers of workers trained at your company, and those trained in the last quarter alone. For a more in-depth look at hours worked, see your quarterly reports.

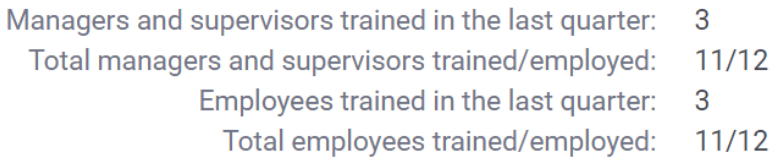

### **Your Policy**

This list shows when your sexual harassment policy was adopted and each reported update along the way.

Record a new sexual harassment training policy update:

Example: 10/22/2018

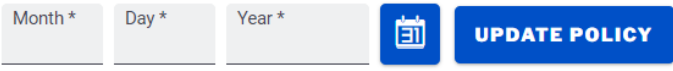